## 技 术 文 件

 技术文件名称:CCS 软件**使用手册** 技术文件编号:<V1.0> 版 本: <V1.0>

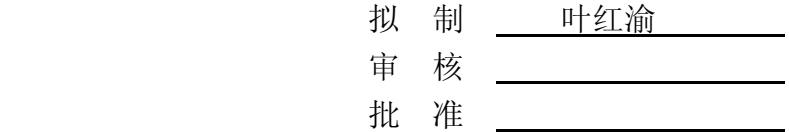

力天电子**[www.LT430.com](http://www.LT430.com)** 

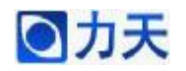

## □力天<br>■ 本文 本文 本文 本文 TOOS 软件使用手册

 $\frac{1}{2}$ 

## 修改记录

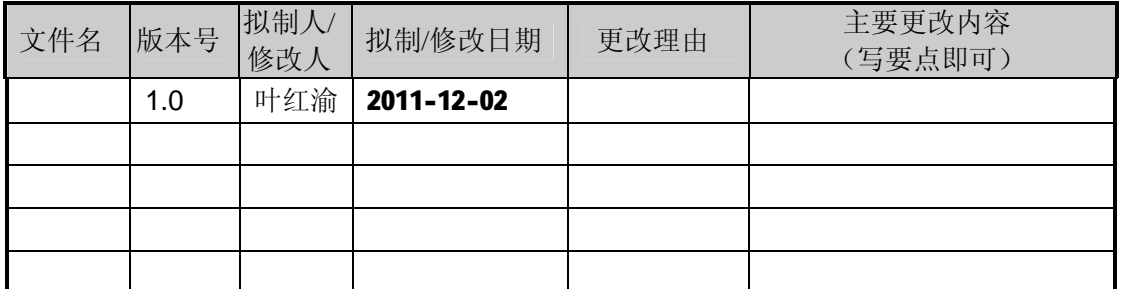

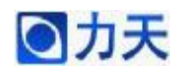

本手册主要介绍 TI 公司 DSP 集成开发环境 CCS (Code Composer Studio)软件 的使用,详细的使用步骤如下描述

1、打开 CCS 软件,点击菜单栏中的 Project 新建一个工程

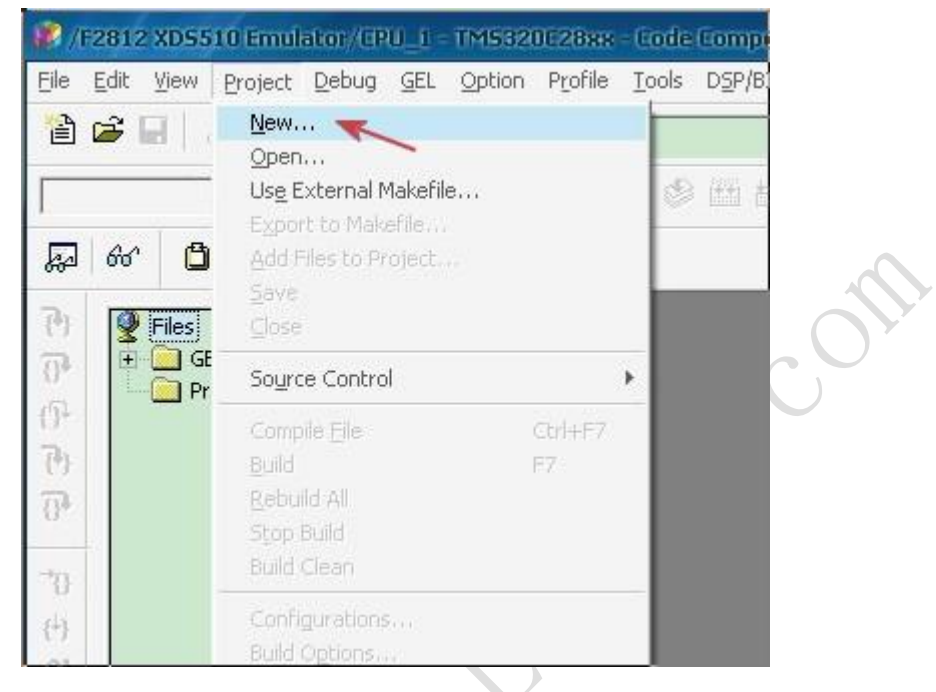

2、指定工程文件路径,给新建的工程起个名字,点击 Finish,完成工程的创建

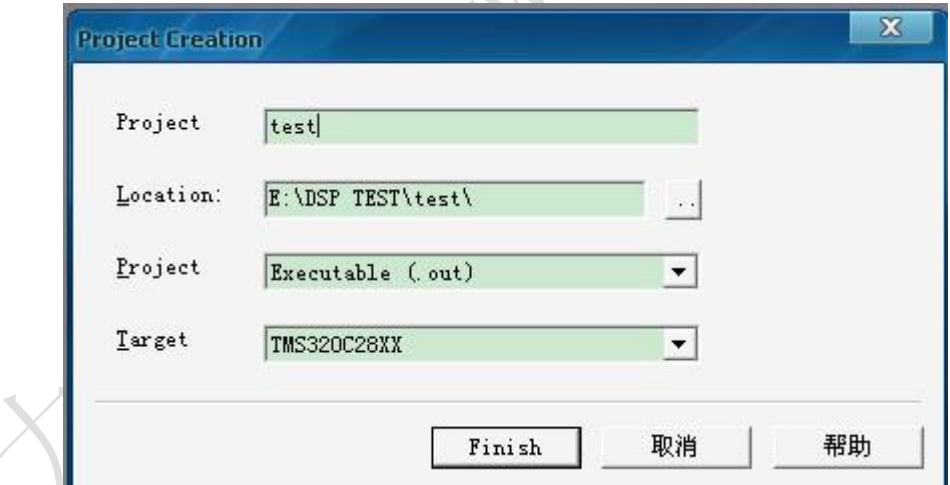

创建完成之后,可以看到软件界面右侧栏显示如下图所示。之后可以点击 File 中的 New 新建工程中需要用到的程序文件,包括 C 文件或者头文件等。

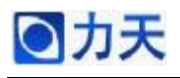

## **CCS** 软件使用手册

|                                                                                                    | 17 /F2812 XDS510 Emulator /EPU_1 - TMS320C2888 - Code Composer Studio - Not Comnected                                                                                                    |                |                      |              |        |   |
|----------------------------------------------------------------------------------------------------|----------------------------------------------------------------------------------------------------|----------------|----------------------|--------------|--------|---|
| Edit<br>File                                                                                                    | Project<br>Debug GEL<br>View                                                                                                    | Option Profile | Tools DSP/BIOS       | Window       | Help   |   |
| $A + B$<br>$\mathbf{a} = \mathbf{a} \cdot \mathbf{a}$<br>S<br>۰                                                                                                |                                                                                                    |                |                      |              |        |   |
| test.pjt                                                                                                    | $\blacktriangledown$ Debug                                                                                                    |                | $\mathbb{S}^2$<br>▾▏ | 圖<br>苎<br>m. | Ð<br>驹 | 厚 |
| $60^{\circ}$<br>≅                                                                                                    | 国出国<br>Ô<br>⊠₫<br>Book                                                                                                    | ନ              |                      |              |        |   |
| $\overline{\{^0\}}$<br>$\overline{B}$<br>H<br>O <sup>2</sup><br>H<br>$\overline{\{^{2}\}}$<br>$\overline{0}$<br>78<br>$\{ \frac{1}{2} \}$<br>$\mathbb{Z}$<br>窓 | Files<br>GEL files<br>2 f2812.gel<br>Projects<br>$=$ $\frac{1}{\sqrt{2}}$ test.pjt (Debug)<br>Dependent Project<br>Documents<br>DSP/BIOS Config<br>Generated Files<br>Include<br>Libraries<br>Source |                |                      |              |        |   |

3、为了编程的快捷和方便,在我们随开发板配送的光盘中,有力天电子简化设 计模板,如下图

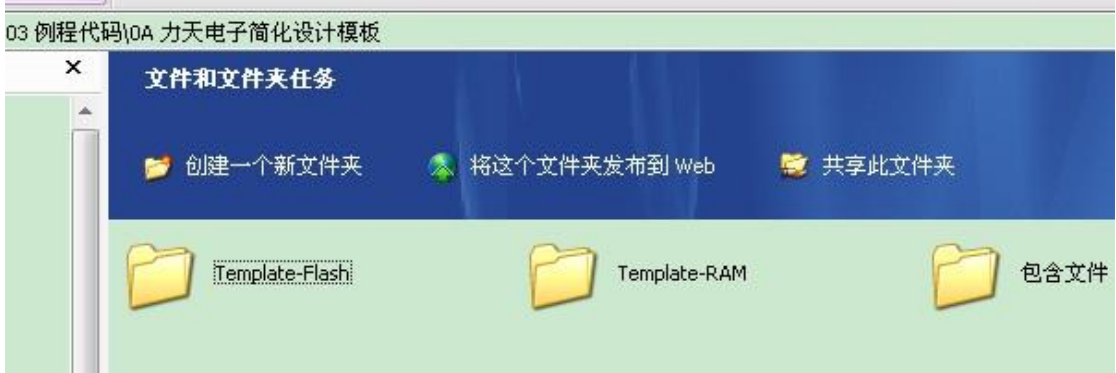

编程的时候可以直接将模板中的文件拷贝到新建的工程文件夹下,如果建立一个 需要在 RAM 中进行仿真的工程,可以将 Template-RAM 中的文件拷贝到新建的 工程文件下;如果建立一个在 Flash 中仿真的工程,可以将 Template-RAM 中的 文件拷贝到新建的工程文件夹下。下面的讲解以建立在 RAM 中仿真的工程为例 进行。

4、在 CCS 中添加工程文件夹下的文件, 如下图所示,右键工程名, 然后在弹出 的菜单中选择 Add Files to Project…,将相应的 C 文件和 CMD 文件添加到工程中

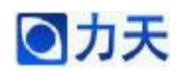

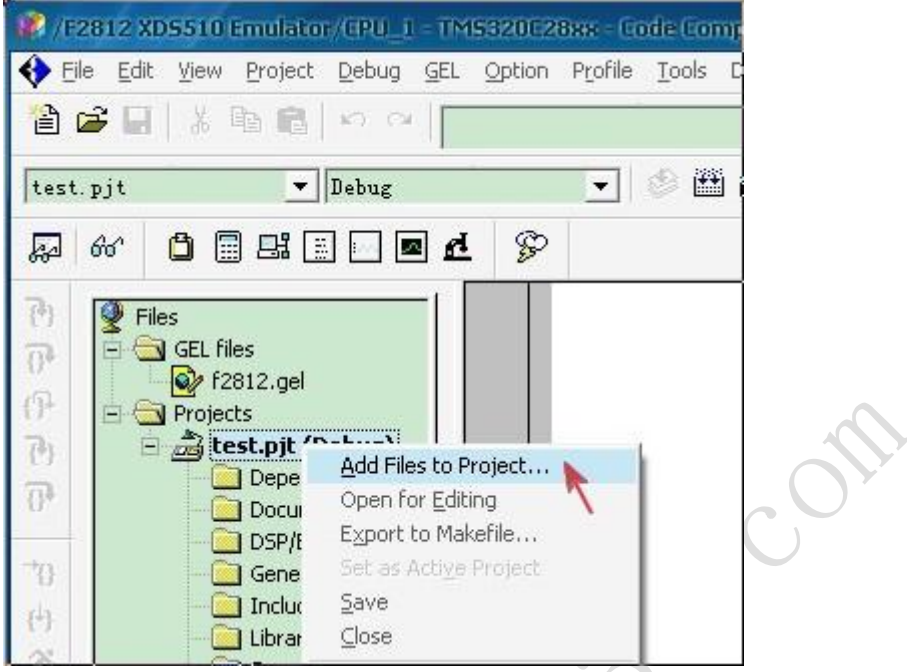

注意添加 RAM\_Link 文件的时候需要在文件类型中选择 Linker Command File 才 能够看到该文件,如下图所示。 X.

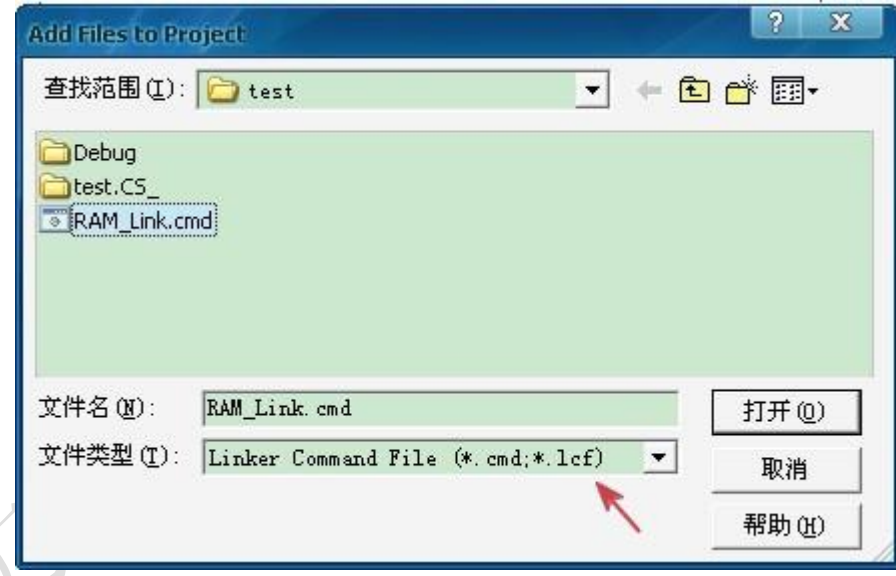

添加完之后,左侧工程窗口中显示效果如下

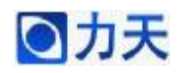

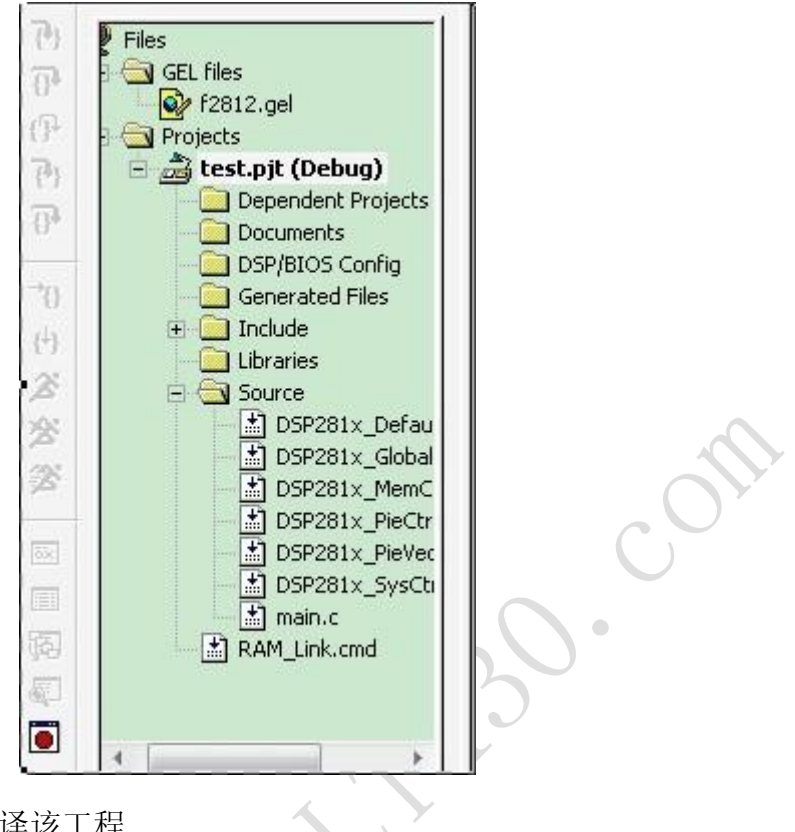

5、点击编译窗口,编译该工程

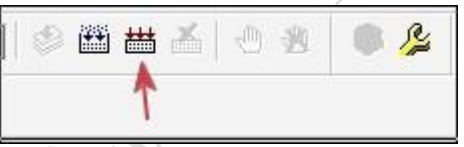

如果没有缺少文件的话,编译应该是没有错误的,编译结果在下方窗口可以看到, 如下图所示

```
Build Complete,
0 Errors, 1 Warnings, 0 Remarks.
```
如果有提示错误信息,可能是添加文件的过程中,有些文件漏掉了。具体是什么 原因,可根据编译给出的提示,进行纠正。

6、打开工程中的主程序 main.c,如下图所示。编程的过程中,可以根据注释说明 添加宏,常量,全局变量,函数声明等。在主程序中添加代码,实现所建立的工 程所要实现的功能。所有代码编写完之后,重新进行编译,如果出现错误信息, 就根据错误提示进行改正。

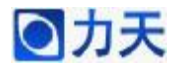

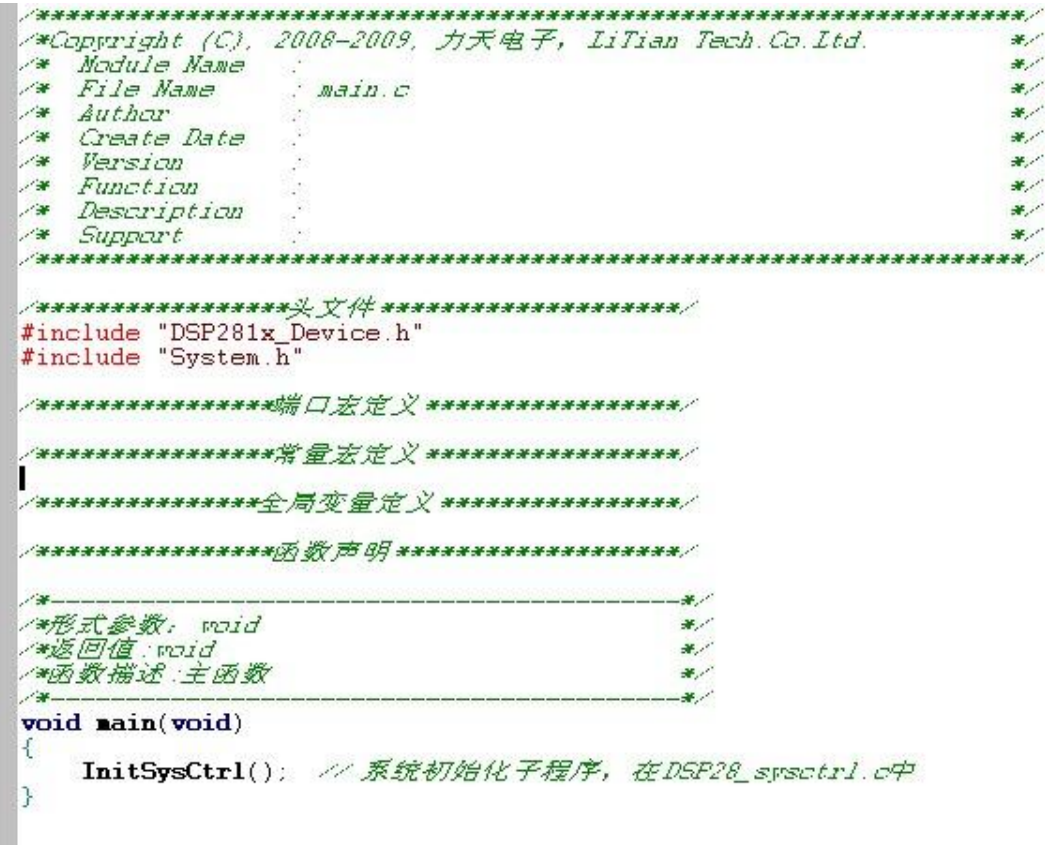

7、如果编译没有错误, 就可以将 DSP 开发板和电脑通过仿真器连接起来, 进行 程序的仿真和测试。连接好之后,打开开发板电源,此时在软件界面的左下角可 以看到提示没有连接上,表示开发板和仿真器没有连接上。

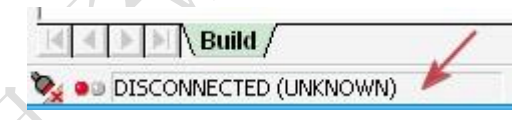

点击菜单栏中的 Debug, 在弹出的下拉菜单中选择 Connect, 此时可以看到左下 角显示连接上的提示信息,如果依旧显示没有连接上,请检查开发板是否上电, 开发板和仿真器,仿真器和电脑之间是否连接良好。

8、在菜单栏中点击 File, 在弹出的下拉菜单中点击 Load Program,如下图所示, 将编译生成的.out 文件下载到 DSP 的 RAM。

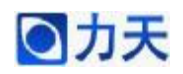

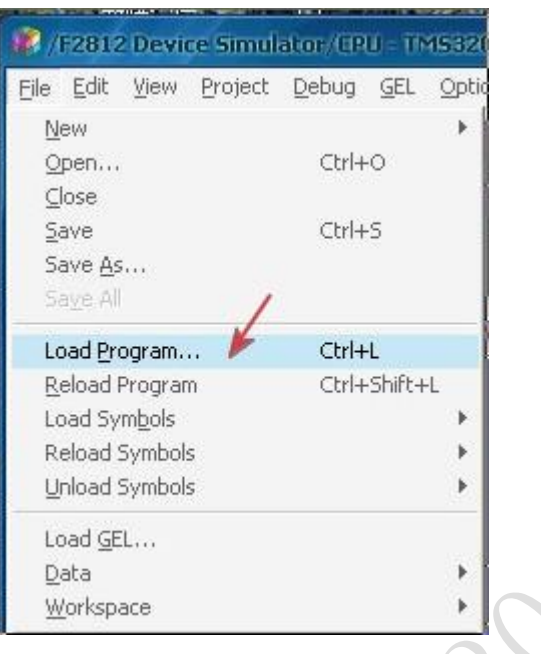

下载完成之后,点击窗口左侧的全速运行,单步调试,动画显示等按钮,控制程 序的运行,在运行的过程中可以将程序中的变量添加到观察窗口中,这样可以观 察到这些变量值的变化过程。

和开发板配套的视频教程中,CCS 软件的使用也有讲解,在使用该软件的 过程中也可以参考光盘中的视频教程进行,视频的讲解也比较详细。